**How to register for classes:**

- **1. Log into your Care about Childcare Account**
- **2. Find the Professional Development tile and open.**

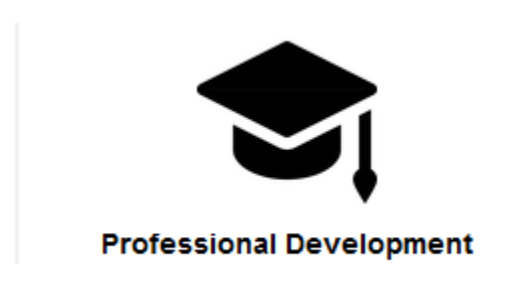

**3. Click on the Course Calendar Course Calendar** 

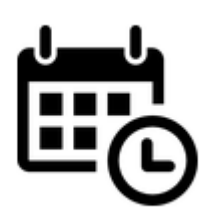

- **4. Let it load**
- **5. Search for the course you want**
	- **a. Use the filters on the left to search by area, career ladder level, age addressed or subject area**

**6. Check the dates and times for the class to make sure it will work for your schedule. Check to see if it is in person or virtual.** 

**7. You may add the classes with a shopping cart on the right by clicking on the cart**

**8. The calendar will reload and your personal shopping cart at the top of the calendar just above your name should show a 1 in the circle**

**9. To check out click on check out**

**10. Make sure you click the white box next to the class**

**11. Scroll down to the payment box and select self-pay, program pay or apply a voucher if you have one**

**12. Agree to the code of conduct and click register. You will be taken to a third party payment page where you can enter your credit card information.** 

**13. After you have completed registration for a class it will appear in your course schedule tile on your Care about Childcare profile.** 

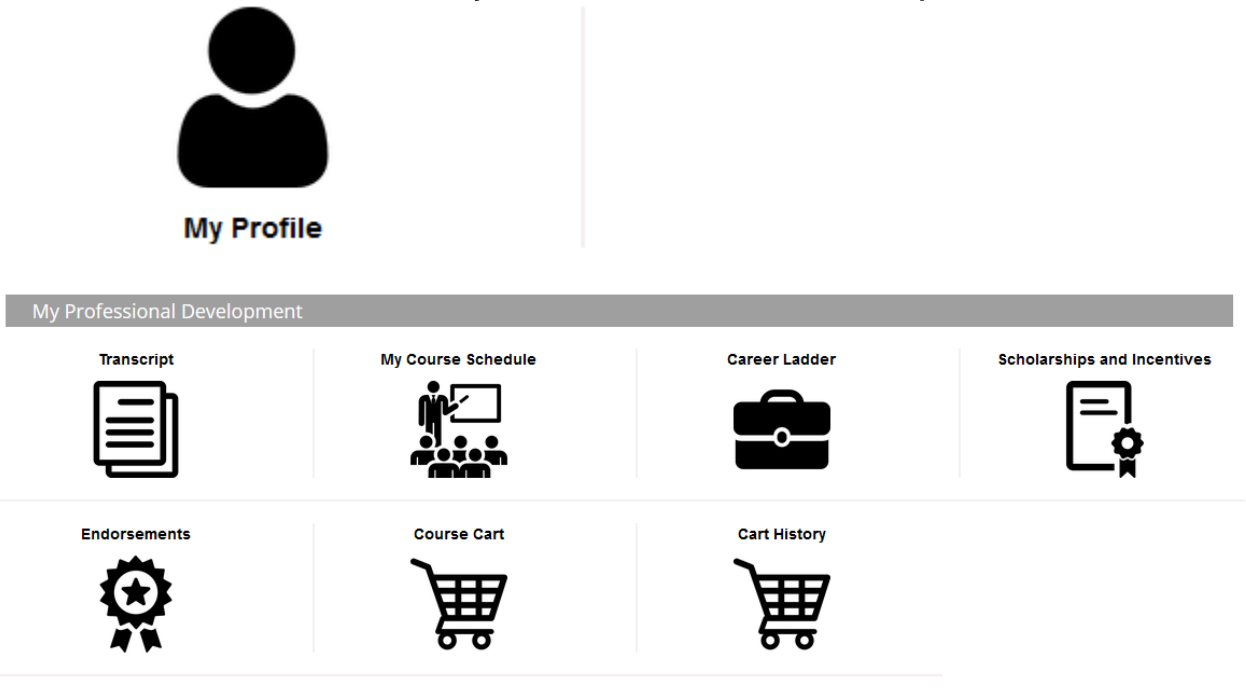

**If you receive an error message or have any other issues, please call us at 435-797-1552 or 435-797-0451.**